# Technical Note

## Firmware update procedure for x-805 expansion units 10 Dec 2020

### 1. SUMMARY

This technical note describes how to update an x-805 expansion unit using HyperTerminal.

#### 2. CONNECTION

- 1. Connect the MD-14S/U to the x-805 as follows:
	- a. Red: (+) 12V
	- b. Black: (-) GND
	- c. Orange: RSDP-bus A
	- d. Brown: RSDP-bus B

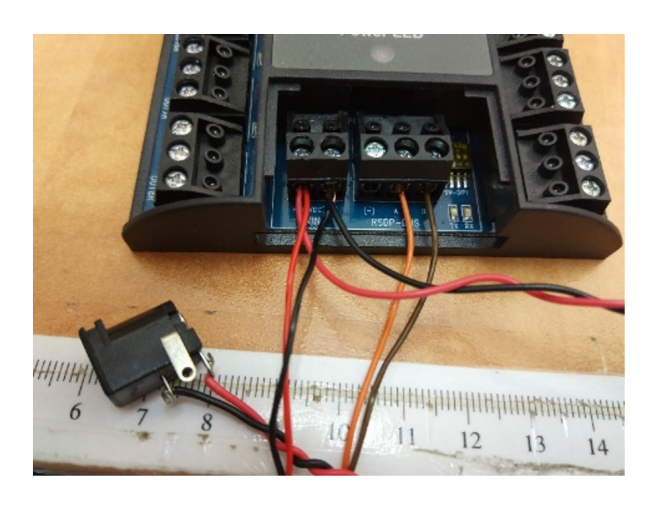

#### 3. FW UPDATE PROCESS

- 1. Connect the MD-14S/U to your PC.
- 2. Identify the COM port of the MD-14S/U.
- 3. Launch the HyperTerminal on your PC.

If your OS does not have HyperTerminal, you can download it [HERE](https://u.pcloud.link/publink/show?code=XZ35NfZRXnePOxEILQd7G7v0jeEQyB6s34y).

4. Select the COM port to which the MD-14S/U is connected.

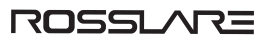

- 5. Set the COM port properties as follows:
	- Bits per second: 57600
	- DATA bits: 8
	- Parity: None
	- Stop Bits: 1
	- Flow control: None
- 6. When connected, go to Transfer > Send File.
- 7. Browse to the applicable \*.bin file and select it.
- 8. Set the protocol to Ymodem.

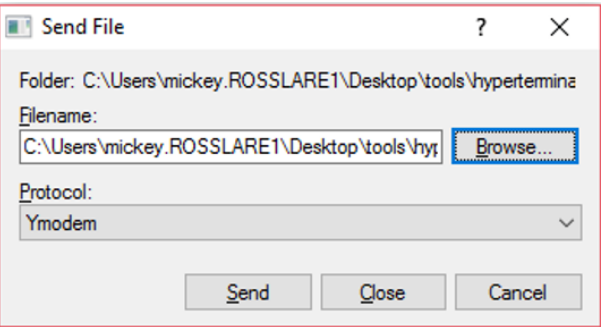

- 9. Click Send.
- 10. Power on the x-805.
- 11. You can see the progress of the FW downloaded.

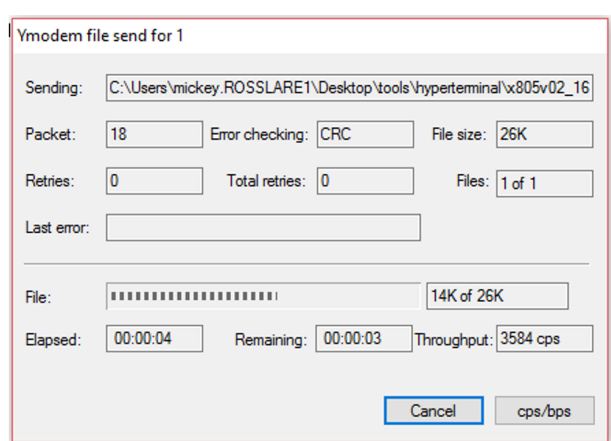

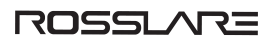

12. When the process is complete, you can see the x-805 version number on the HyperTerminal negotiation screen.

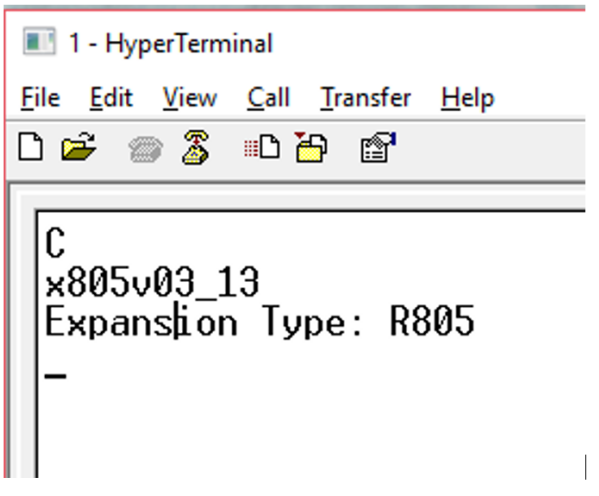

 $CE \oplus -$ 

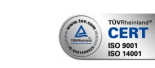

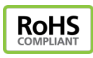

For more information regarding support, visit <https://support.rosslaresecurity.com/portal/en/home>.